## **KOG Onboarding for CAN Check Request**

Open your browser and enter the following [https://sso.kog.ky.gov/app/template\\_wsfed/exk1uys15uuYzdJ7z4h7/wsfed/sso/login](https://sso.kog.ky.gov/app/template_wsfed/exk1uys15uuYzdJ7z4h7/wsfed/sso/login)

This is a two-step process: First, create an account if you do not [have](https://ssointernal.chfs.ky.gov/) an account with KOG (pages 1 -3 of this document), then, second, request a Child Abuse and Neglect (CAN) check (pages 4 - 10 of this document). Highlighted areas are specific to Kenton County School District.

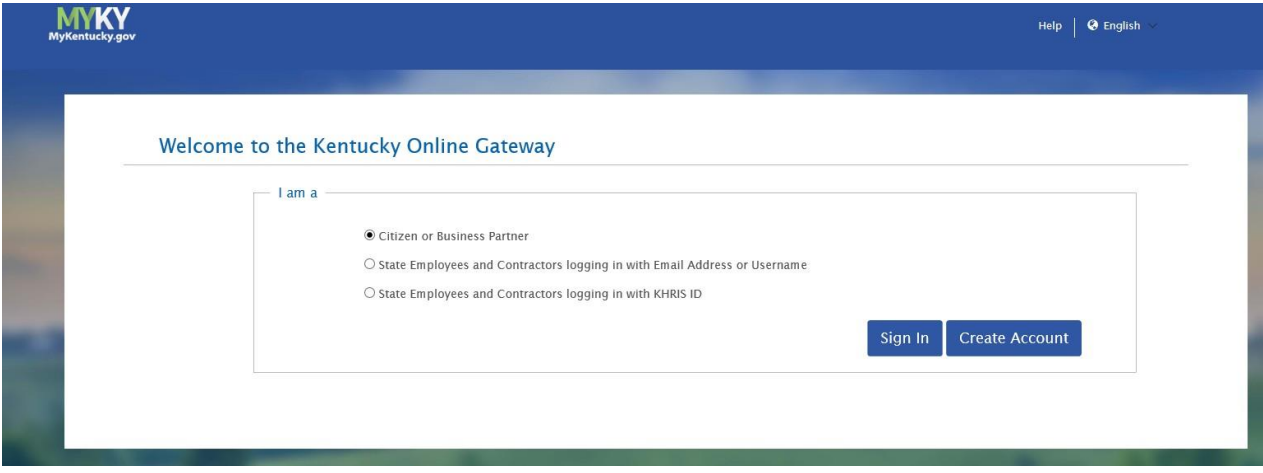

Select **Citizen or Business Partner**. Click on **Create Account** button.

### Please complete your Kentucky Online Gateway Profile

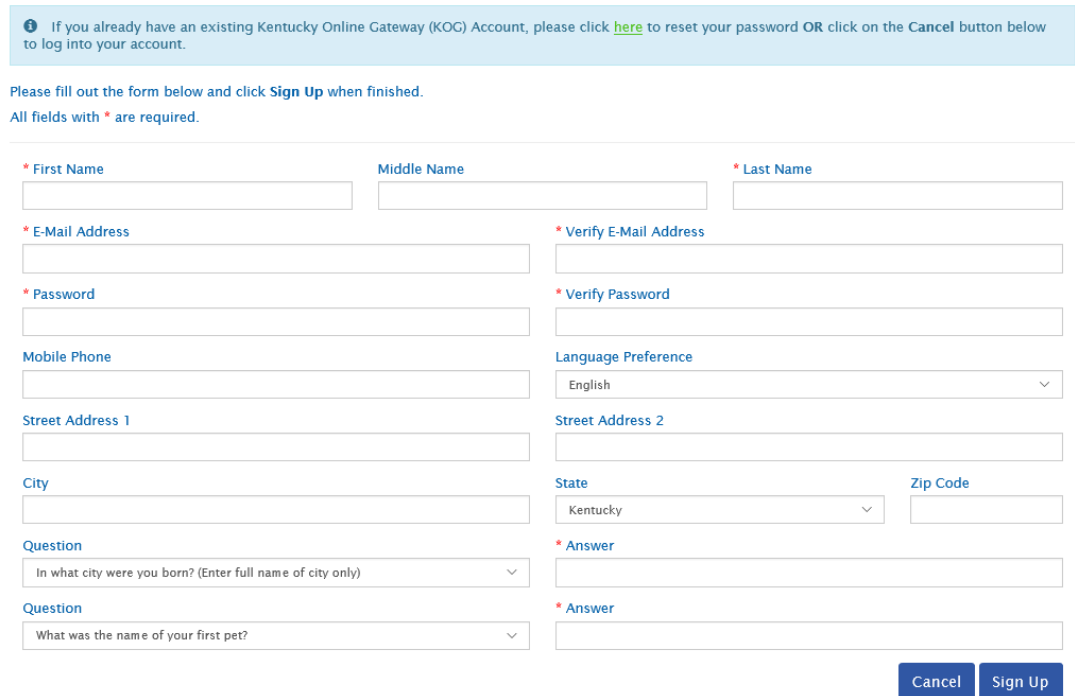

Enter the required information on the displayed screen and click the **Sign Up** button to complete your KOG Profile. **NOTE: The provided E-Mail address will be used for the account username.**

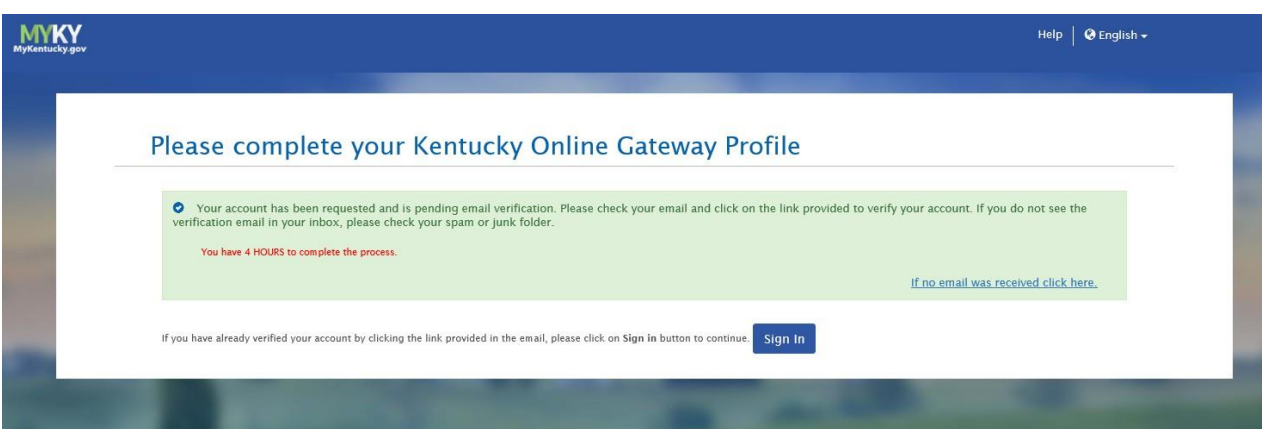

A success message is displayed if required information was submitted. An E-Mail from [KOG\\_DoNotReply@ky.gov](mailto:KOG_DoNotReply@ky.gov) is automatically sent to the E-Mail address provided. **NOTE: The** 

**requestor has 4 hours to complete the registration process or a new registration must be completed.**

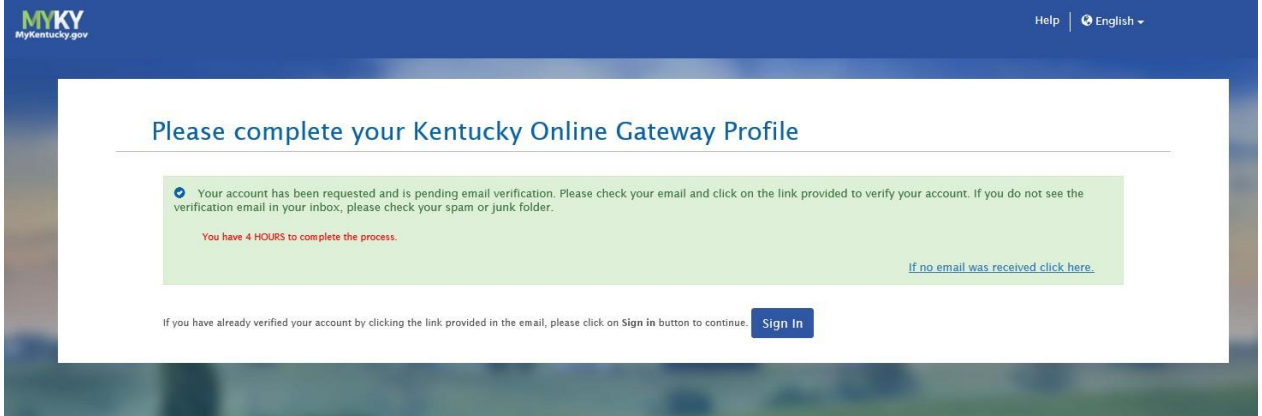

Access your E-Mail account and click on the activation link in the **Account Verification E-Mail** to complete validation of the requested KOG profile.

This email is to help you complete the last step of account set-up. Your Citizen account username Click on the below link now, to activate your account. https://kog.chfs.ky.gov/public/fwlink/?linkid=14408a3f-4cdd-4c0f-8332-67b8d1bf83a3

Click here for Help Desk contact information<br>Kentucky Online Gateway

NOTE: Do not reply to this email. This email account is only used to send messages.

Privacy Notice: This email message is only for the person it was addressed to. It may contain restricted and private information. You are forbidden to use, tell, show, or send this information without permission. If you ar was supposed to get this message, please destroy all copies.

If an E-Mail is **not** received within 30 minutes, click on the **No E-Mail received** link. Enter the previously provided E-Mail address and click **Verify** to resend E-Mail.

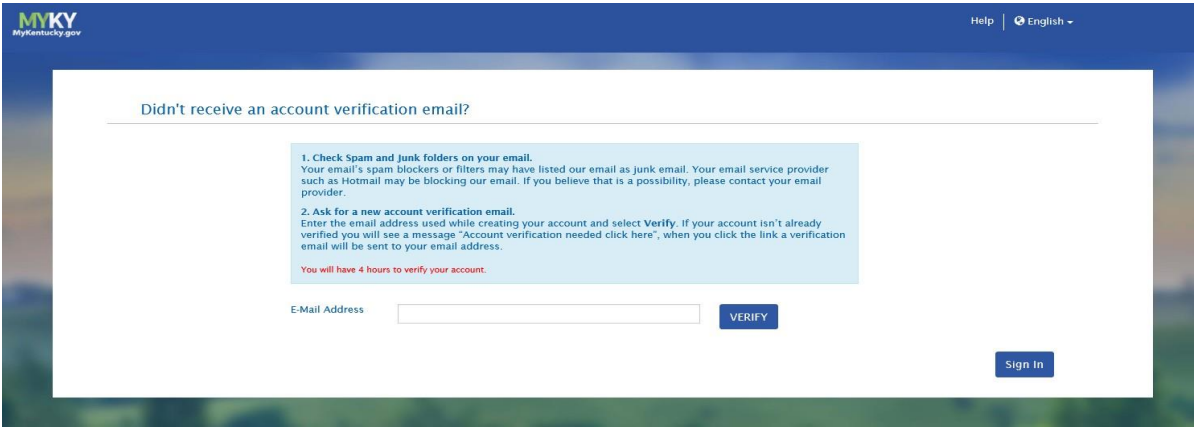

Once the user clicks on the E-Mail activation link the requestor will be sent to the **Validate New Account** screen, where they will be prompted to **Continue to Sign In.**

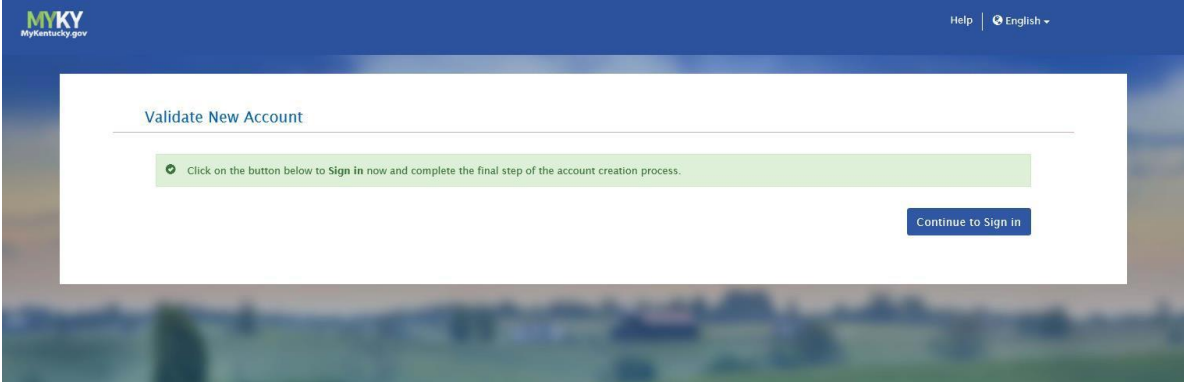

User will be redirected to the **KOG External Gateway Log In** screen. (You may want to save the URL to your Favorites.) Enter your username and password and click **Sign In.**

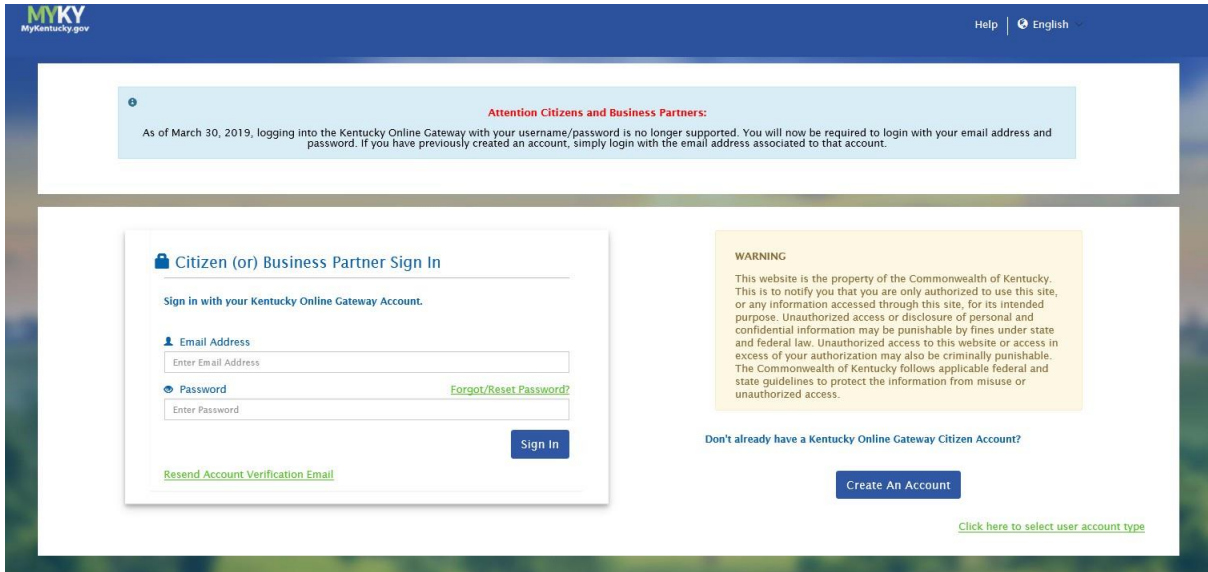

# **CAN Check Request User Guide**

Open your browser and enter the following:

[https://sso.kog.ky.gov/app/template\\_wsfed/exk1uys15uuYzdJ7z4h7/wsfed/sso/lo](https://sso.kog.ky.gov/app/template_wsfed/exk1uys15uuYzdJ7z4h7/wsfed/sso/login)

[gin](https://sso.kog.ky.gov/app/template_wsfed/exk1uys15uuYzdJ7z4h7/wsfed/sso/login)

Select **Citizen or Business Partner** and Select **Sign In**

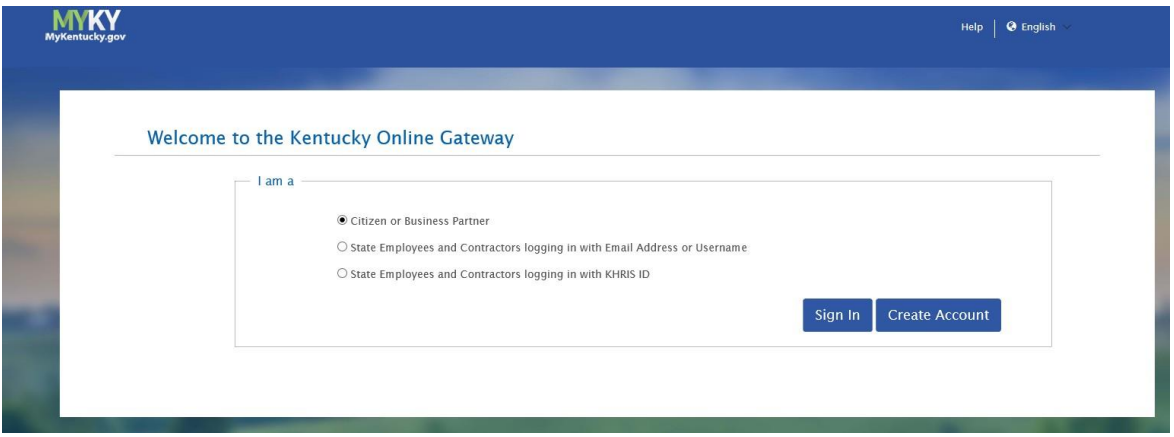

Refer to the **KOG Onboarding for CAN Check Requests Guide** if you do not have a Kentucky Online Gateway account.

Enter your registered E-mail address and Password.

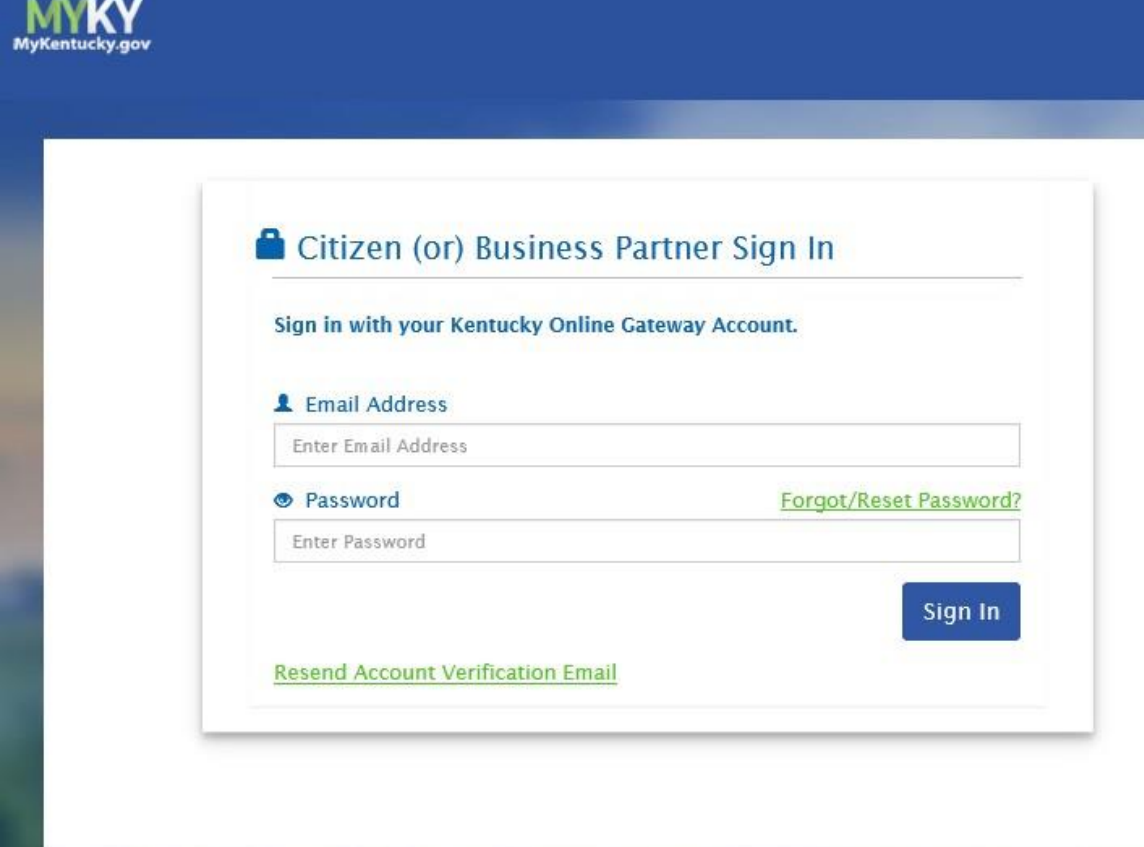

Select the letter **"C"** from the alphabet list and select **CAN Payment and Verification (Child Abuse and Neglect)** from the application list and click **Launch.**

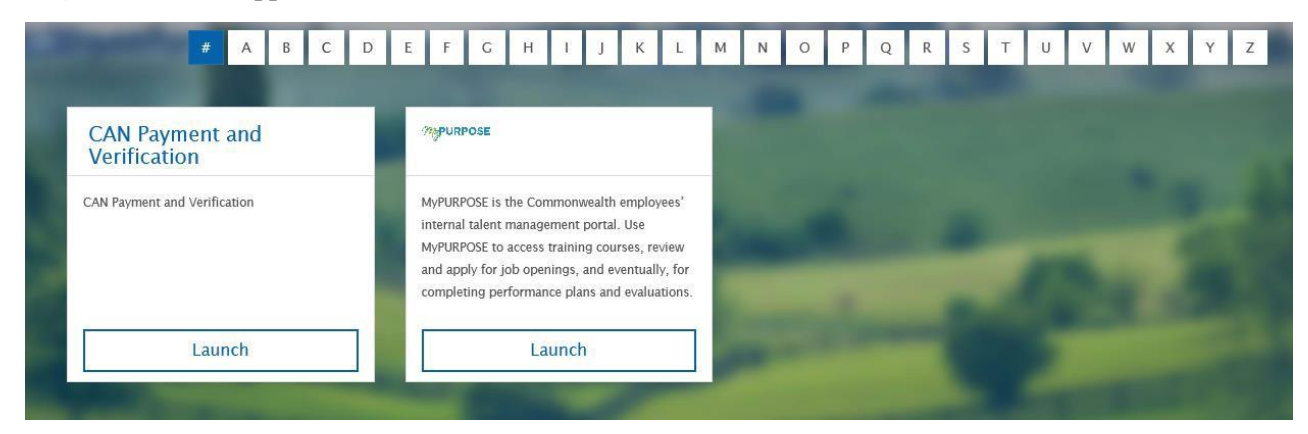

The CAN Check Home screen will be displayed.

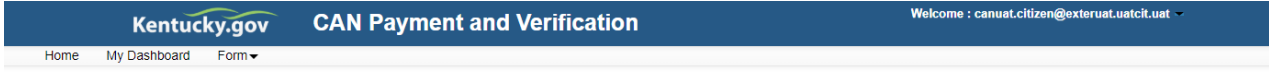

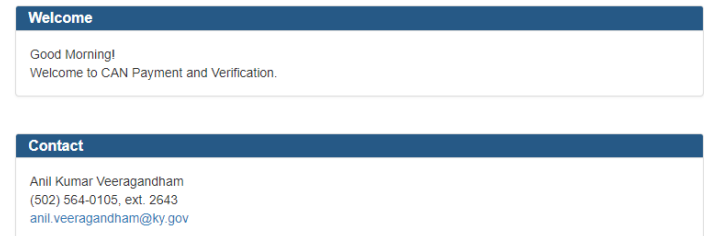

#### **Select DPP-156 for Central Registry Checks**

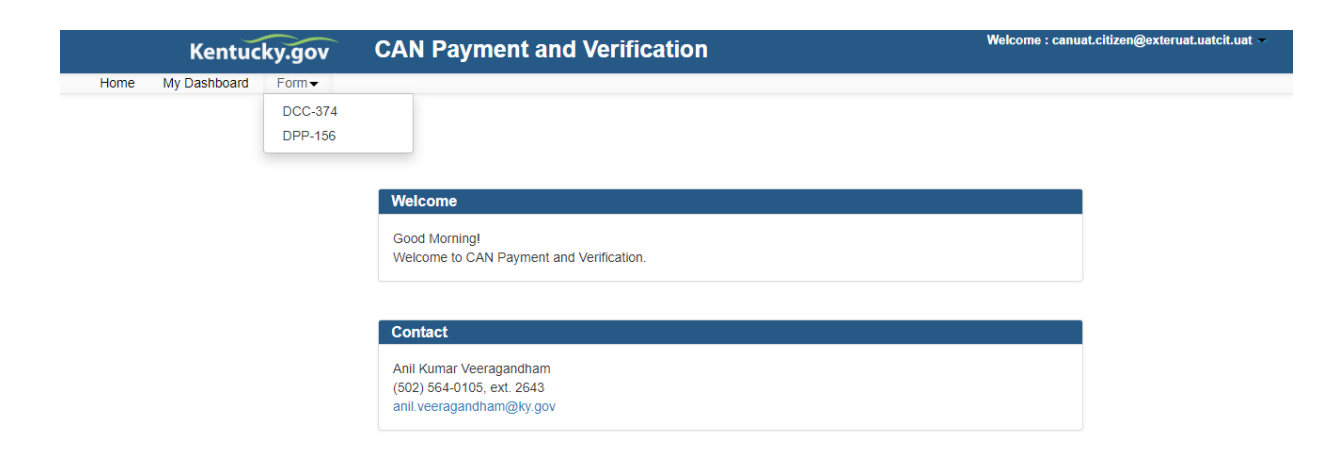

Sections of the selected form annotated with a red \* are mandatory fields (Middle Name and Nick Name/Maiden name can have N/A entered if not applicable). A proof of ID (driver's license, birth certificate, or Social Security card) photograph must be attached to each request.

Approved file types are as follows:

- .JPEG
- .PNG  $\mathcal{L}^{\pm}$
- .BMP Select "Public School Employee, Student Teacher,
- .PDF

Contractor, or School-Based Decision-Making Council Member (Required by KRS 160.380)CENTRAL REGISTRY CHECK

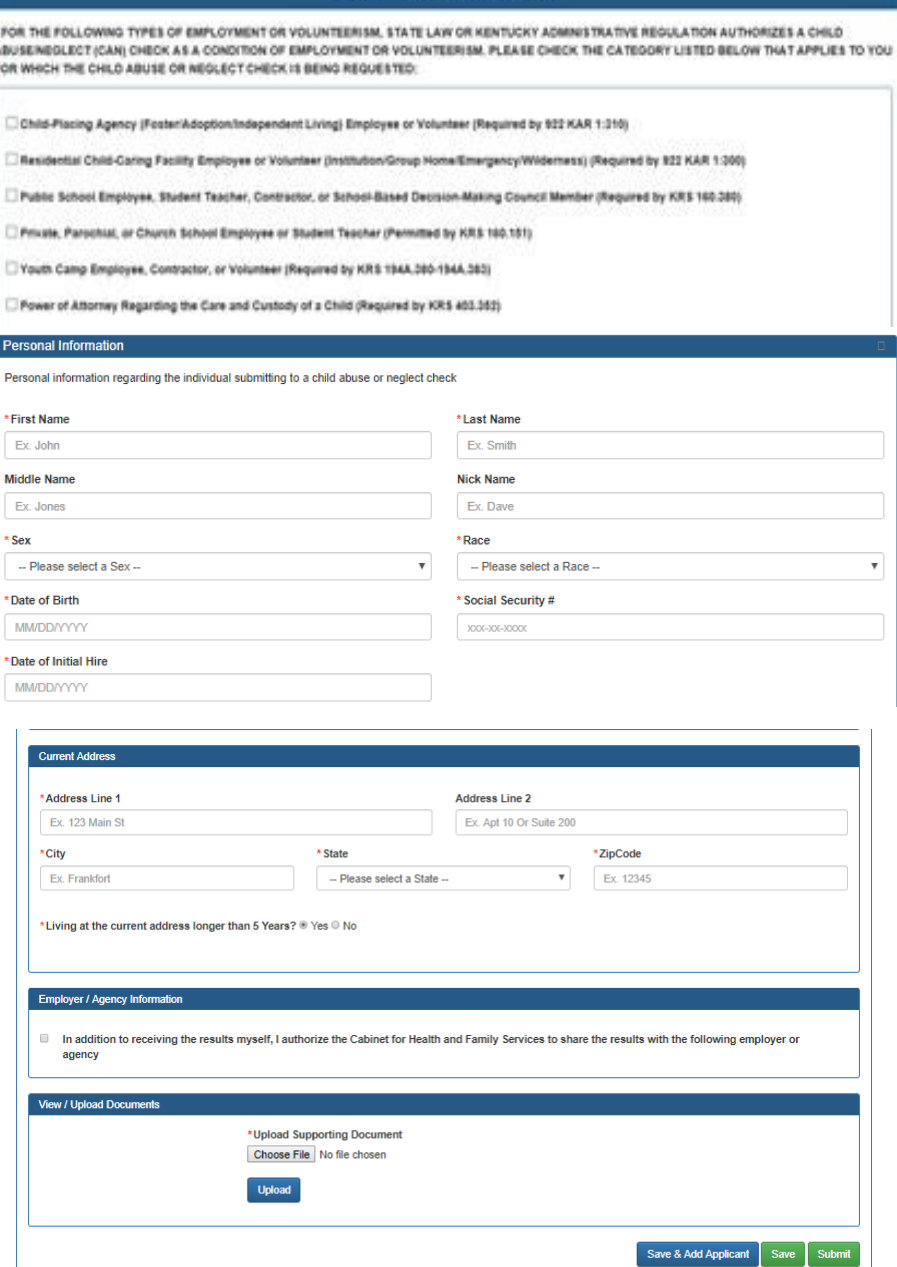

Place a checkmark in the "Employer / Agency Information" checkbox and add the following information:

Name: Kenton County School District E-mail Address: [hr@kenton.kyschools.us](mailto:hr@kenton.kyschools.us) Address Line 1: 1055 Eaton Dr City: Ft. Wright State: KY Zip Code: 41017

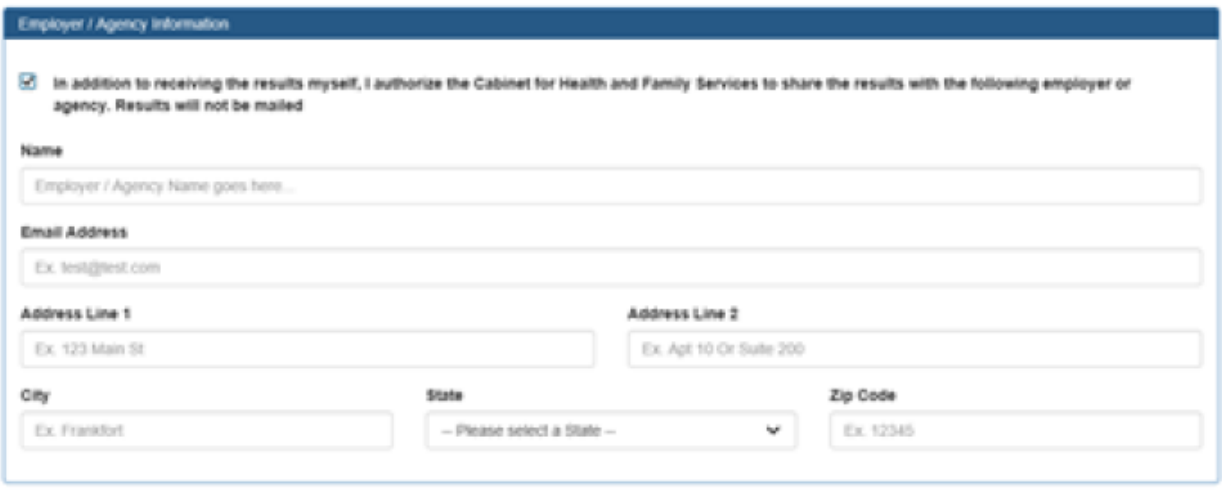

To Save the current request to your dashboard prior to payment select **Save**.

To Save and add additional requests to submission (up to 10 CAN checks per submission) select **Save and Add Applicant**.

To submit requested CAN Check(s) for payment select **Submit.**

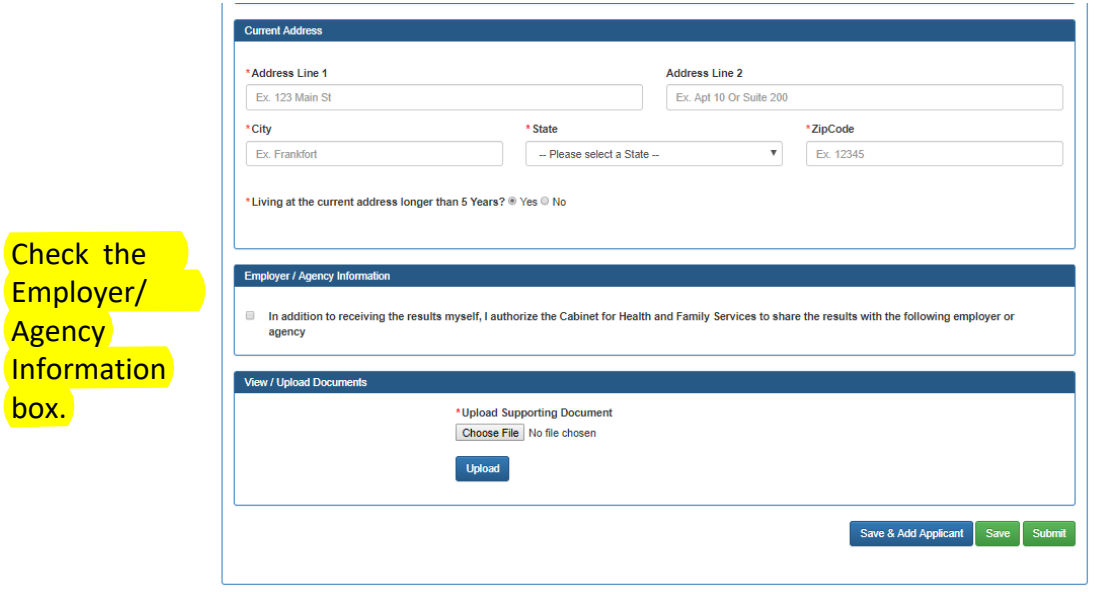

Upon Submission, you will be presented with the payment selection screen.

If you wish to pay by credit card/debit card select **Pay by Credit/Debit Card.** Then select **Proceed to E-Sign.**

Confirm your electronic signature and select **Sign and Pay.**

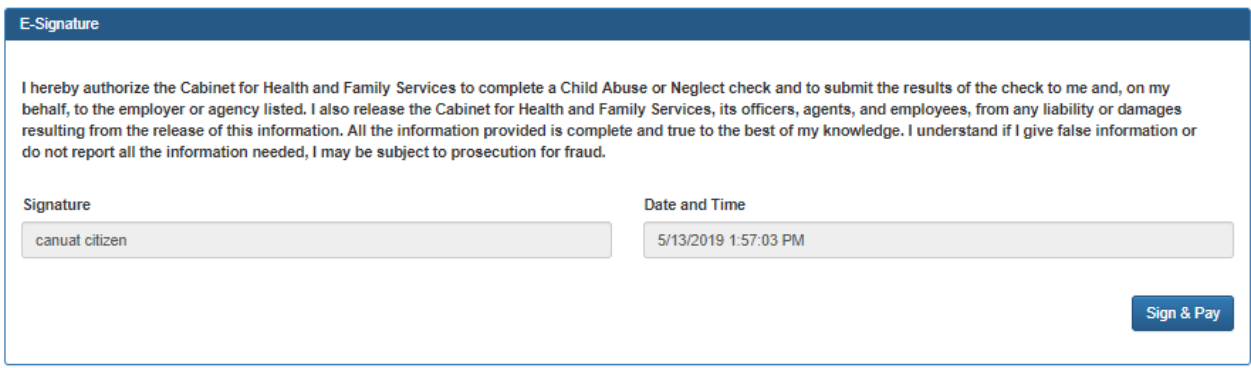

Enter your credit card/debit card information on the **Select Payment Type** screen (there is a fee of \$10 per CAN Check request submitted). Select Next to Continue to Payment overview page.

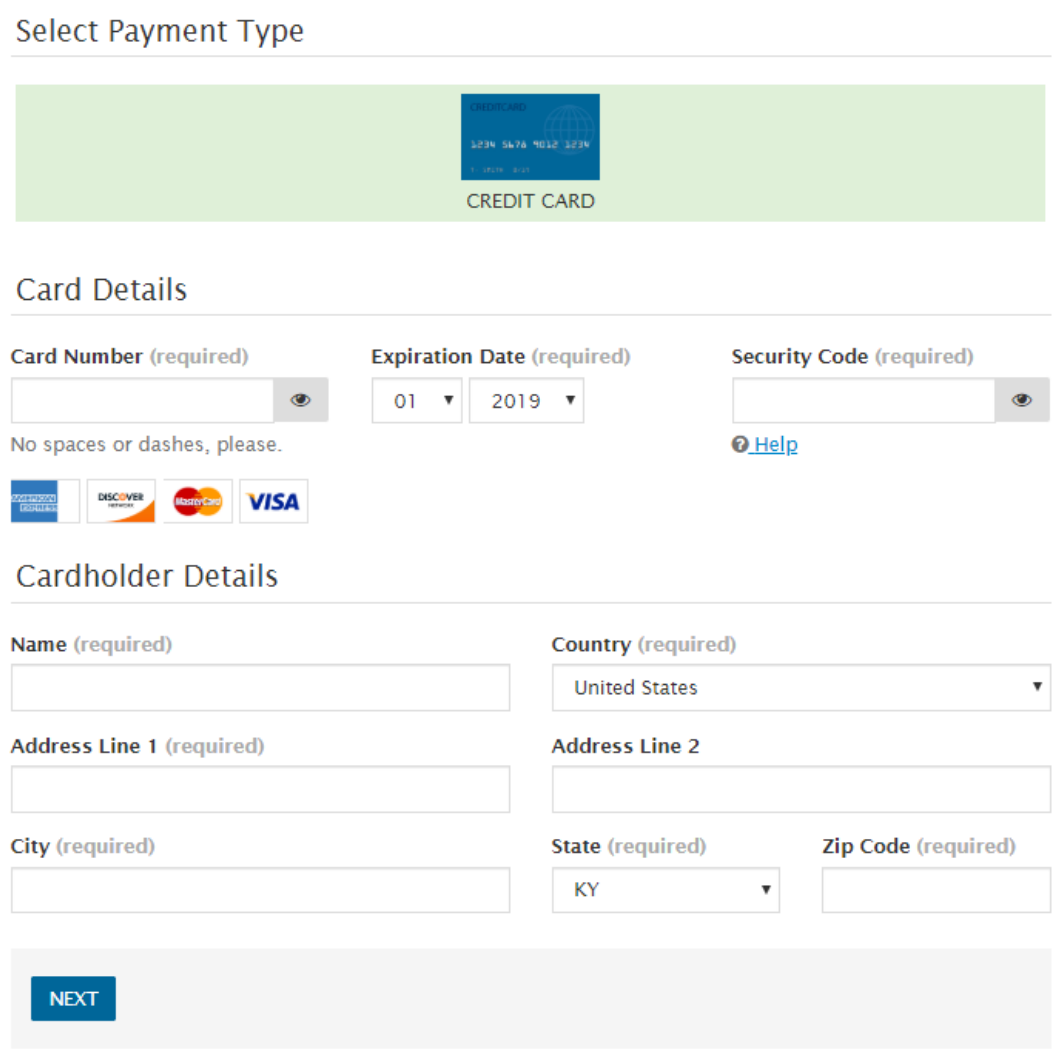

Select **Pay Now** if all details are correct to finalize payment.

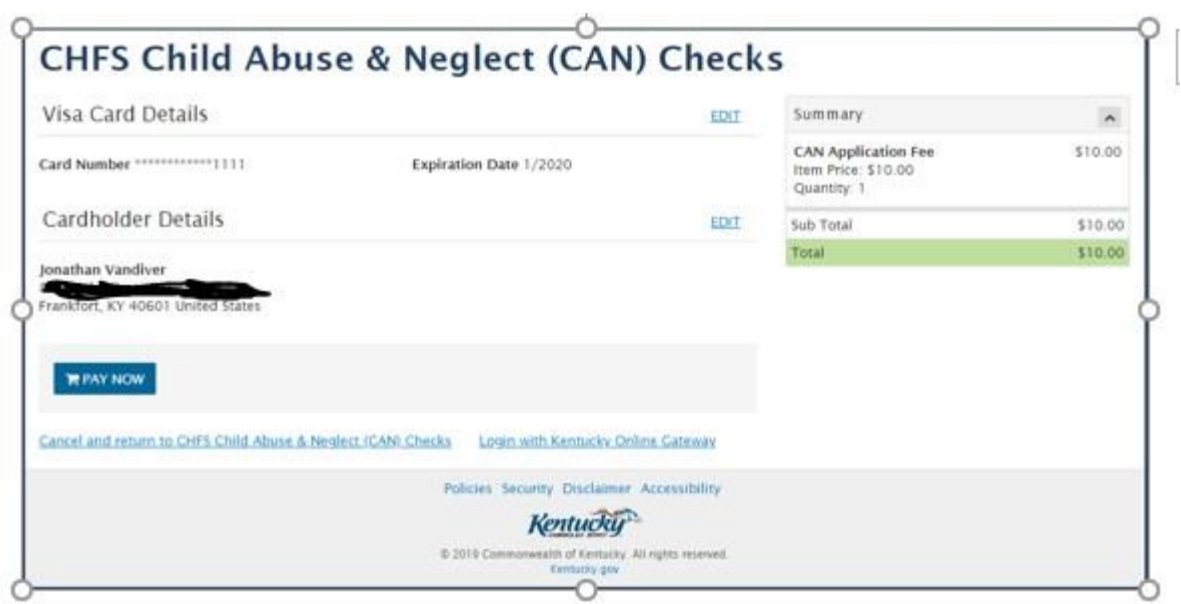

After successful payment or if you selected to pay by Agency Payment Code a CAN Check request receipt is displayed proving the assigned Case Number(s) for your request(s).

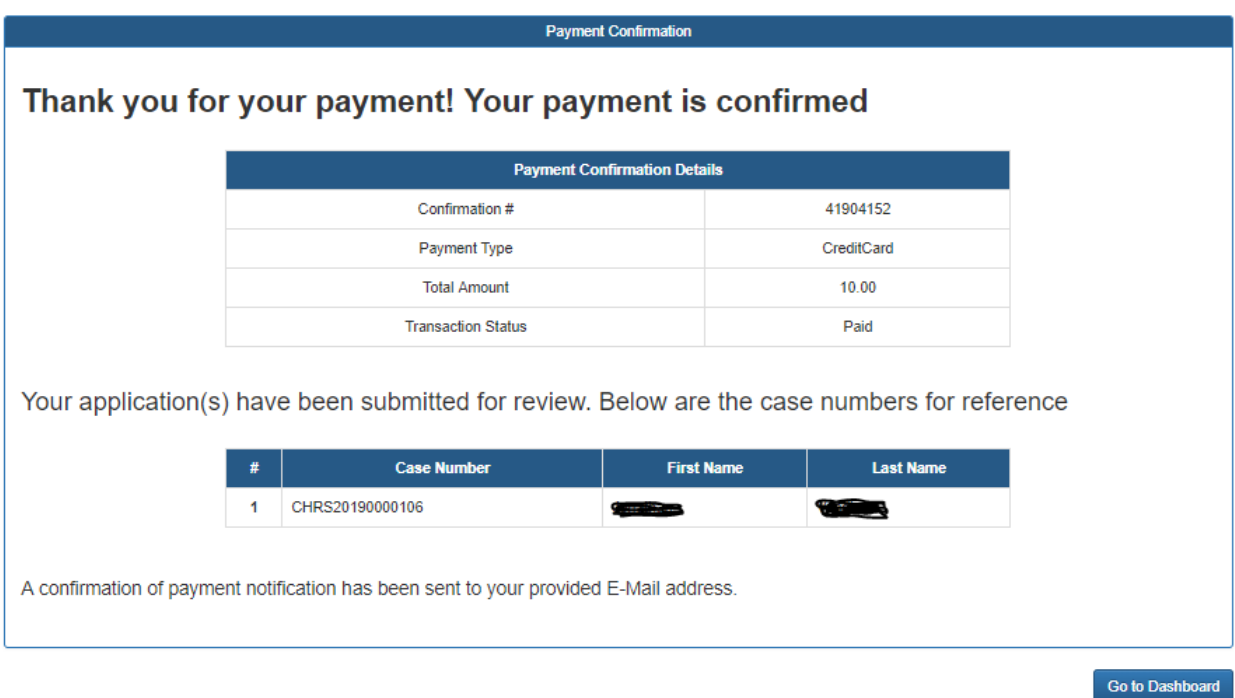

An E-Mail will be sent to the address on file providing the Case Number upon successful submission.

Forward a copy of this submission notice to hr@kenton.kyschools.us to verify the CAN check has been requested. Type the position and location you are accepting with KCSD in the body of the e-mail when forwarding the final CAN Check report. This will help route your results to the correct member of the Human Resources team. Failure to complete this step will delay your ability to start in your position.

The **My Dashboard** section of the of the Requestor dashboard displays In Process, Completed and Cancelled CAN Check requests.

Select **View** to see CAN Check(s) in Submitted or In Process Status.

Select **Result** to see the final results of CAN Check(s) in Completed or Cancelled Status.

Select **Print** to print the CAN Check for your records.

### **Requestor Dashboard**

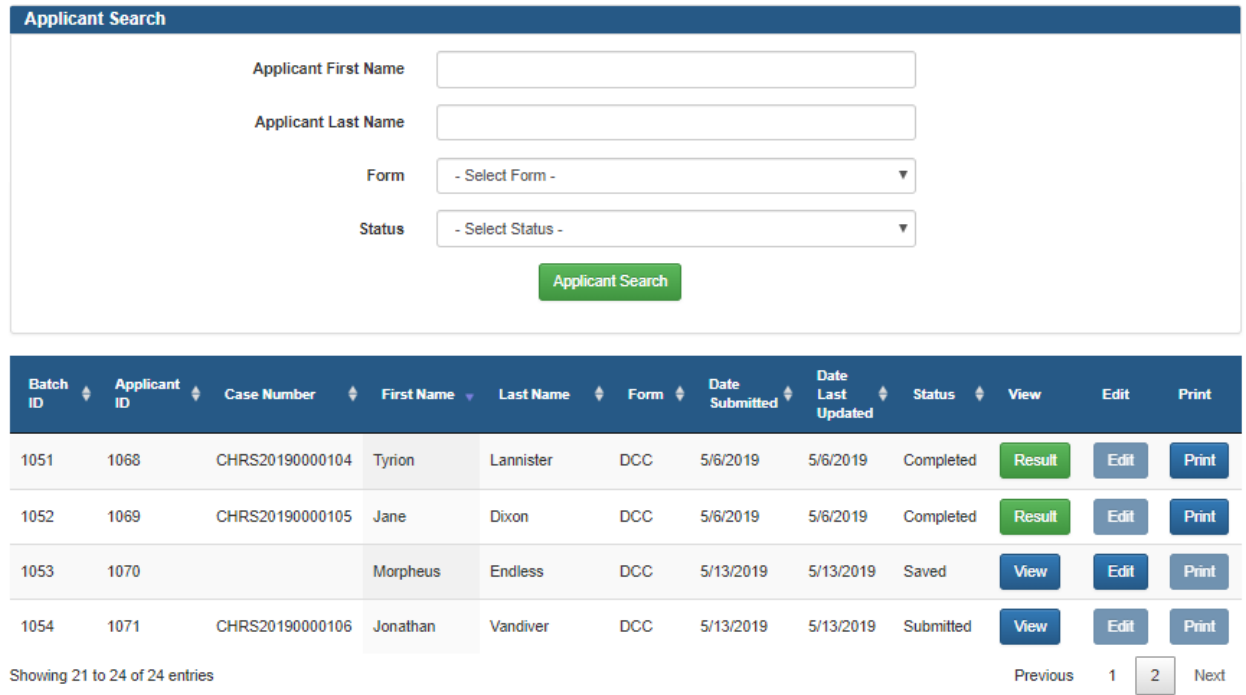

An E-Mail will be sent to the address on file upon CAN Check request completion or cancellation stating that results are available for review.

Once received, forward the final CAN Check report to hr@kenton.kyschools.us. Type the position and location you are accepting with KCSD in the body of the e-mail when forwarding the final CAN Check report. This will help route your results to the correct member of the Human Resources team. Failure to forward the final CAN Check report in a timely manner will result in termination of employment and/or removal from a volunteer/unpaid position.

Thank you for completing this state-required process in order to serve KSCD students!